بسمه تعالی

در اینجا قصد داری تا کانفیگ دستی کردن یک مادربرد رنگی را توضیح دهیم

-1ابتدا برنامه ای را که مادربرد با آن راه اندازی میشود را انتخاب کنید که ما در اینجا از برنامه player hdاستفاده کرده ایم

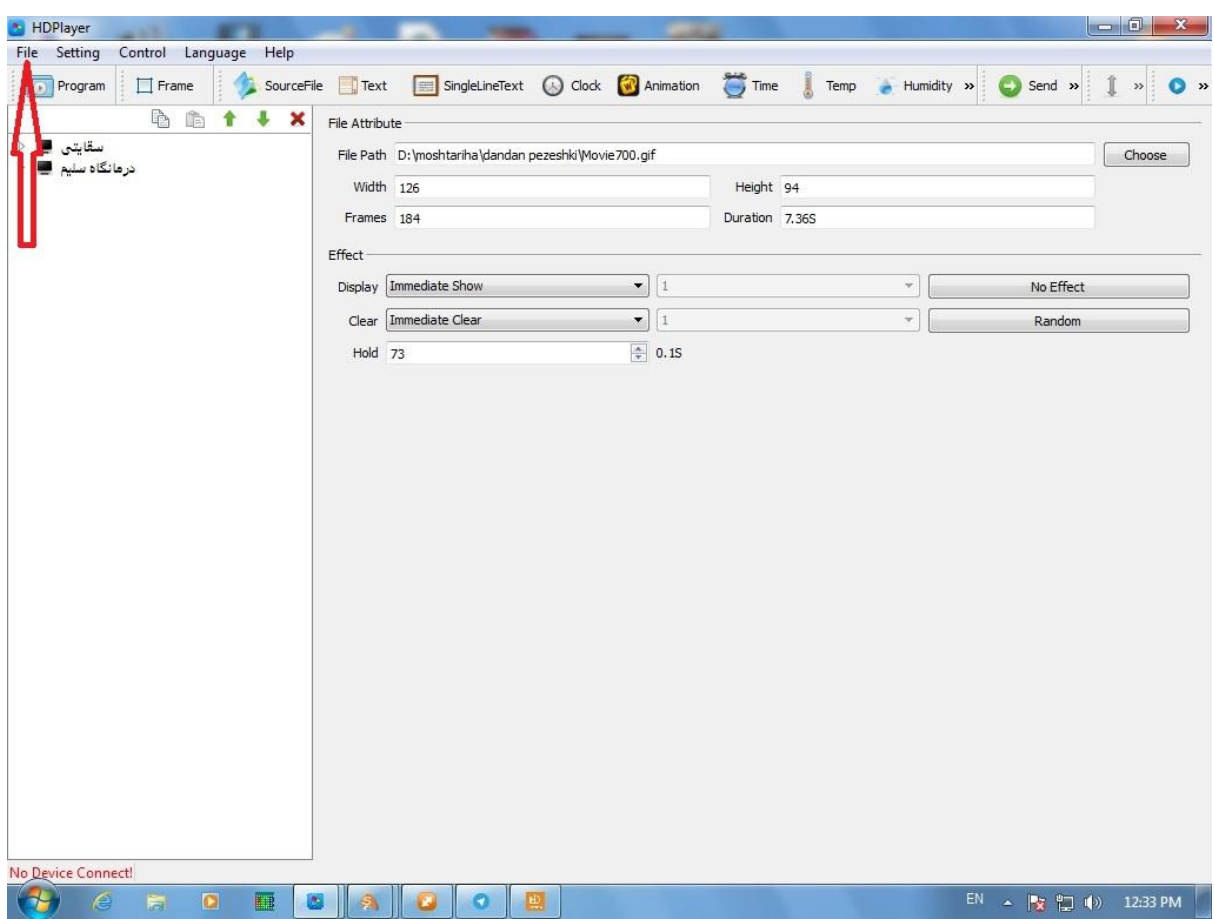

بعد از انتخاب گزینه new پنجره setting parameters screen باز میشود

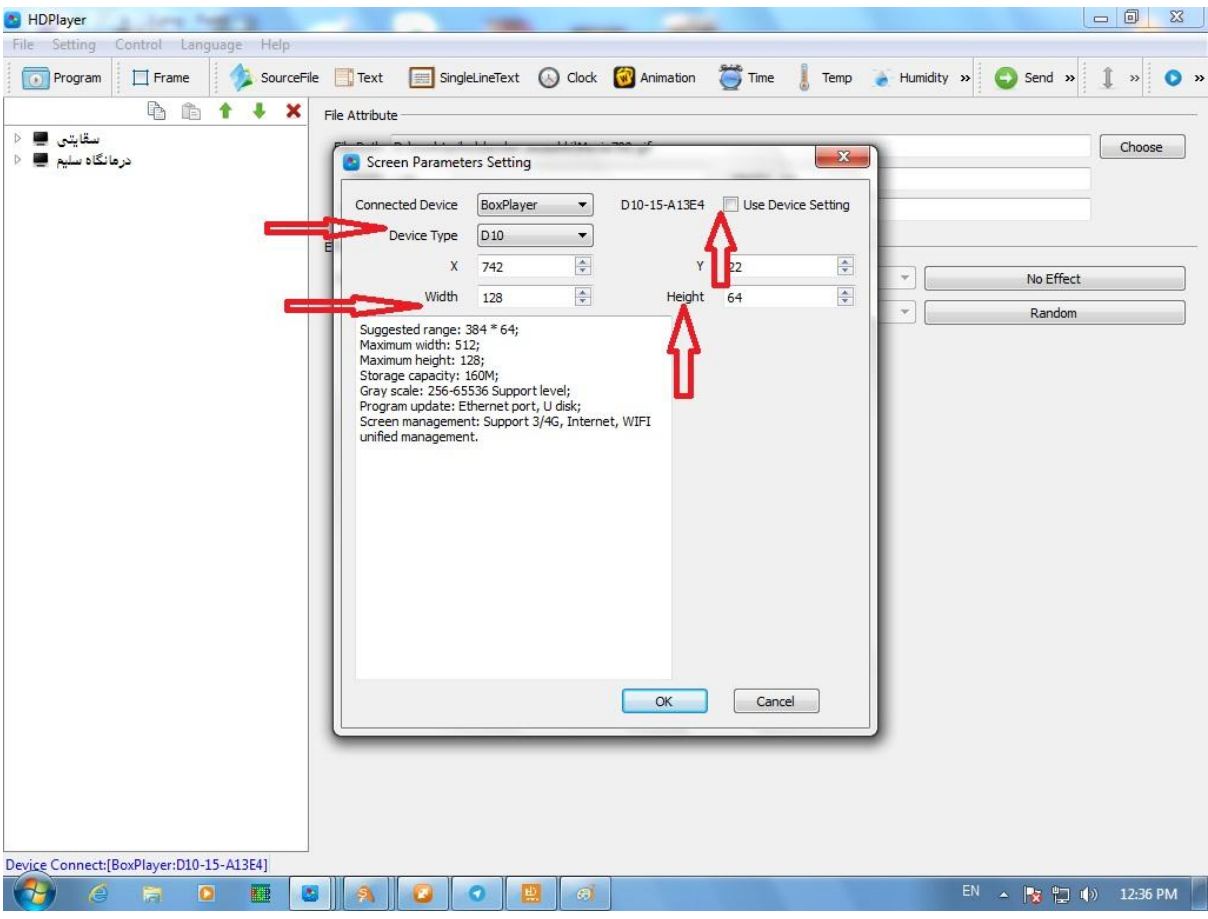

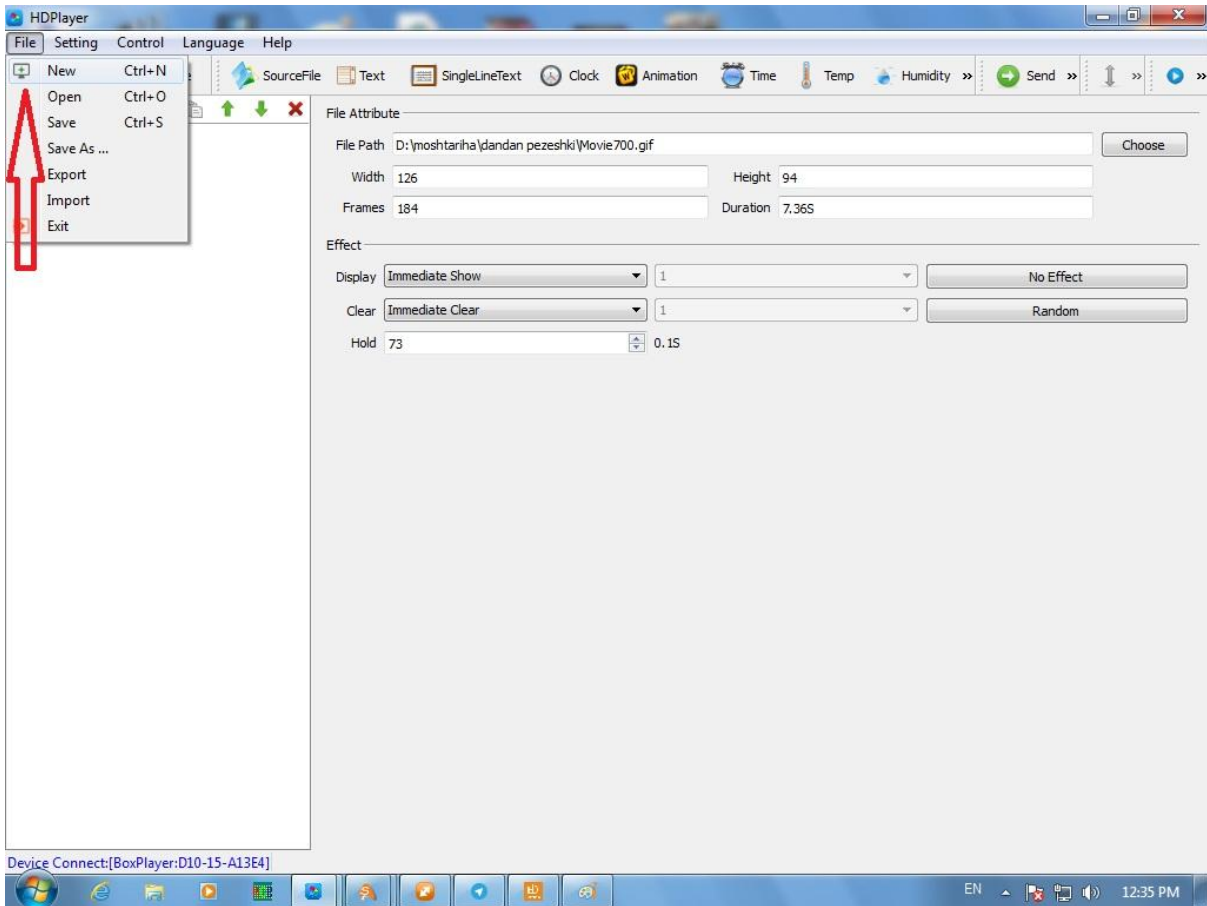

از منوی fileگزینه newرا باز میکنید تا یک صفحه جدید باز شود

در ابتدا تیک گزینه setting device use را برداری تا بتوانید تنظیمات را انجام دهید

بعد از گزینه type device نوع مادربورد استفاده شده تابلو را انتخاب کنید که ما در اینجا از مادربورد 10D استفاده کرده ایم

سپس از گزینه width طول تابلو را وارد کنید و از گزینه height عرض تابلو را وارد کنید فقط یک نکته را توجه داشته باشید که اگر ماژول شما 10P باشد این ارقام بر حسب سانتیمتر میباشد و اگر دات پیچ ماژول غیر از این باشد باید تعداد پیکسل ها یا همان led ها رو حساب کنیم و بنویسیم ودر آخر روی گزینه Ok کلیک کنید

در مرحله بعد این صفحه باز میشود

| Control Language Help<br>File<br>Setting<br>$\Box$ Frame<br>SourceFile<br><b>O</b> Program<br>$\mathbb{R}$<br>× | $\sum$ Time<br>l<br>SingleLineText © Clock vi Animation<br>Temp $\qquad \qquad$ Humidity $\gg$ Send $\gg$<br>$\Box$ Text                                                                                                    |                                                             |  |  |  |  |  |  |  |  |  |  |  |  |
|----------------------------------------------------------------------------------------------------|----------------------------------------------------------------------------------------------------|-------------------------------------------------------------|--|--|--|--|--|--|--|--|--|--|--|--|
|                                                                                                    |                                                                                                    |                                                             |  |  |  |  |  |  |  |  |  |  |  |  |
|                                                                                                    |                                                                                                    | $\mathbf{I}$ »<br>$\bullet$                                 |  |  |  |  |  |  |  |  |  |  |  |  |
|                                                                                                    | Area                                                                                                    |                                                             |  |  |  |  |  |  |  |  |  |  |  |  |
| سقايتى<br>e.<br>Þ                                                                                               | $\overline{\div}$ Width 67<br>$X$ 0                                                                                                    | $\div$                                                      |  |  |  |  |  |  |  |  |  |  |  |  |
| Screen2<br>۰<br>4                                                                                               | $H = H$ Height 45<br>$Y$ 0                                                                                                    | $\frac{1}{\sqrt{2}}$                                        |  |  |  |  |  |  |  |  |  |  |  |  |
| <sup>4</sup> <sup>1</sup> Program1                                                                              |                                                                                                    |                                                             |  |  |  |  |  |  |  |  |  |  |  |  |
| $\Box$ Framel<br>درمانگاه سلیم<br>D.                                                                            | Frame                                                                                                    |                                                             |  |  |  |  |  |  |  |  |  |  |  |  |
|                                                                                                    | Use Frame<br><b>Effect</b> Rotate<br>Speed 5                                                                                                    | $\bar{\mathbf{v}}$                                          |  |  |  |  |  |  |  |  |  |  |  |  |
|                                                                                                    |                                                                                                    |                                                             |  |  |  |  |  |  |  |  |  |  |  |  |
|                                                                                                    | $\overline{\phantom{0}}$<br><b>Tricolor</b><br>$1 -$ Purity<br>$1 -$<br><b>Motley</b><br>$\mathbf{1}$<br>$\label{eq:1} \begin{aligned} \mathcal{L}_{\text{max}}(\mathbf{z}) = \mathcal{L}_{\text{max}}(\mathbf{z}) + \mathcal{L}_{\text{max}}(\mathbf{z}) \end{aligned}$ |                                                             |  |  |  |  |  |  |  |  |  |  |  |  |
|                                                                                                    | Other                                                                                                    |                                                             |  |  |  |  |  |  |  |  |  |  |  |  |
|                                                                                                    | 100%<br>$\mathbf S$<br>Duration<br>0.0<br>Transparency                                                                                                    | Locking area size                                           |  |  |  |  |  |  |  |  |  |  |  |  |
|                                                                                                    |                                                                                                    |                                                             |  |  |  |  |  |  |  |  |  |  |  |  |
|                                                                                                    |                                                                                                    |                                                             |  |  |  |  |  |  |  |  |  |  |  |  |
|                                                                                                    |                                                                                                    |                                                             |  |  |  |  |  |  |  |  |  |  |  |  |
|                                                                                                    |                                                                                                    |                                                             |  |  |  |  |  |  |  |  |  |  |  |  |
|                                                                                                    |                                                                                                    |                                                             |  |  |  |  |  |  |  |  |  |  |  |  |
|                                                                                                    |                                                                                                    |                                                             |  |  |  |  |  |  |  |  |  |  |  |  |
|                                                                                                    |                                                                                                    |                                                             |  |  |  |  |  |  |  |  |  |  |  |  |
|                                                                                                    |                                                                                                    |                                                             |  |  |  |  |  |  |  |  |  |  |  |  |
|                                                                                                    |                                                                                                    |                                                             |  |  |  |  |  |  |  |  |  |  |  |  |
|                                                                                                    |                                                                                                    |                                                             |  |  |  |  |  |  |  |  |  |  |  |  |
|                                                                                                    |                                                                                                    |                                                             |  |  |  |  |  |  |  |  |  |  |  |  |
|                                                                                                    |                                                                                                    |                                                             |  |  |  |  |  |  |  |  |  |  |  |  |
|                                                                                                    |                                                                                                    |                                                             |  |  |  |  |  |  |  |  |  |  |  |  |
|                                                                                                    |                                                                                                    |                                                             |  |  |  |  |  |  |  |  |  |  |  |  |
|                                                                                                    |                                                                                                    |                                                             |  |  |  |  |  |  |  |  |  |  |  |  |
|                                                                                                    |                                                                                                    |                                                             |  |  |  |  |  |  |  |  |  |  |  |  |
|                                                                                                    |                                                                                                    |                                                             |  |  |  |  |  |  |  |  |  |  |  |  |
|                                                                                                    |                                                                                                    |                                                             |  |  |  |  |  |  |  |  |  |  |  |  |
|                                                                                                    |                                                                                                    |                                                             |  |  |  |  |  |  |  |  |  |  |  |  |
|                                                                                                    |                                                                                                    |                                                             |  |  |  |  |  |  |  |  |  |  |  |  |
| Device Connect: [BoxPlayer: D10-15-A13E4]                                                                       |                                                                                                    |                                                             |  |  |  |  |  |  |  |  |  |  |  |  |
| $\bullet$<br>$R \rightarrow R$<br>盲<br>۵<br>e                                                                   | c <br>團<br>$\mathfrak{g}$<br>Ω<br>a                                                                                                    | $EN$ $\rightarrow$ $\frac{1}{2}$ $\frac{1}{2}$ (a) 12:37 PM |  |  |  |  |  |  |  |  |  |  |  |  |

حال باید از گزینه setting منوی setting hardware را انتخاب کنید مانند عکس زیر

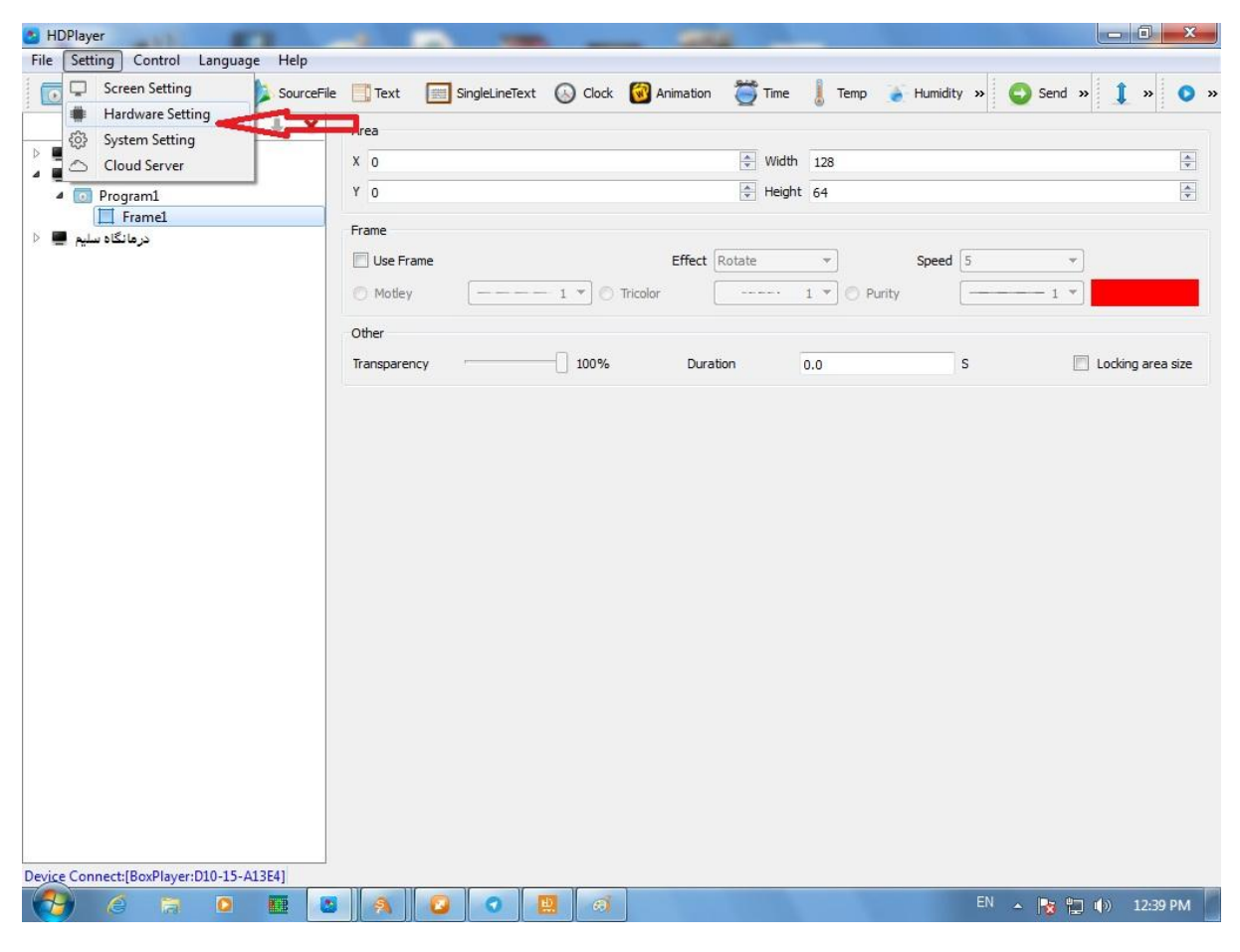

شما از این گزینه وارد تنظیمات اصلی مادربورد میشود و بعد صفحه زیر باز میشود

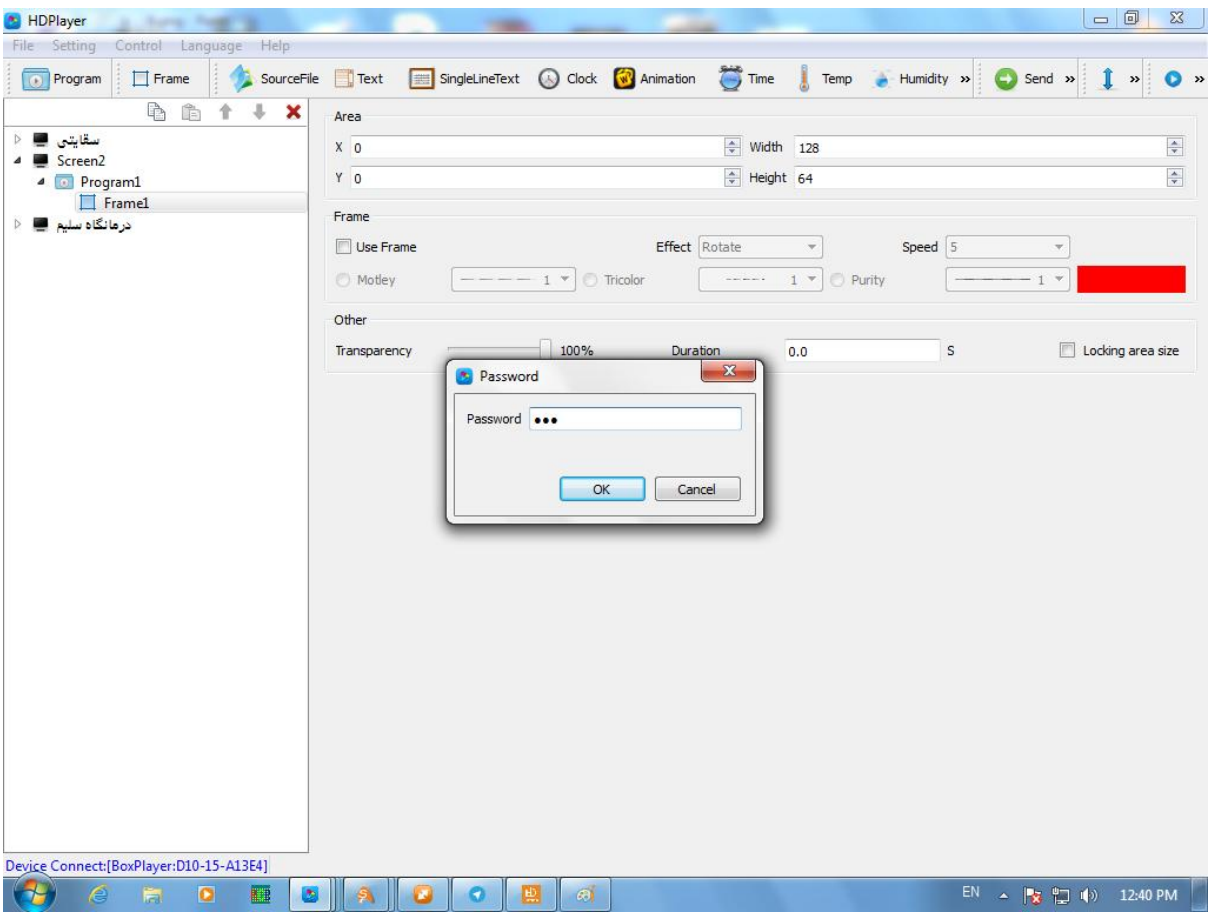

در ابتدا از شما پسورد میخواهد که شما عدد 168 را وارد کنی و Ok را بزنید

وارد صحفه زیر میشوید

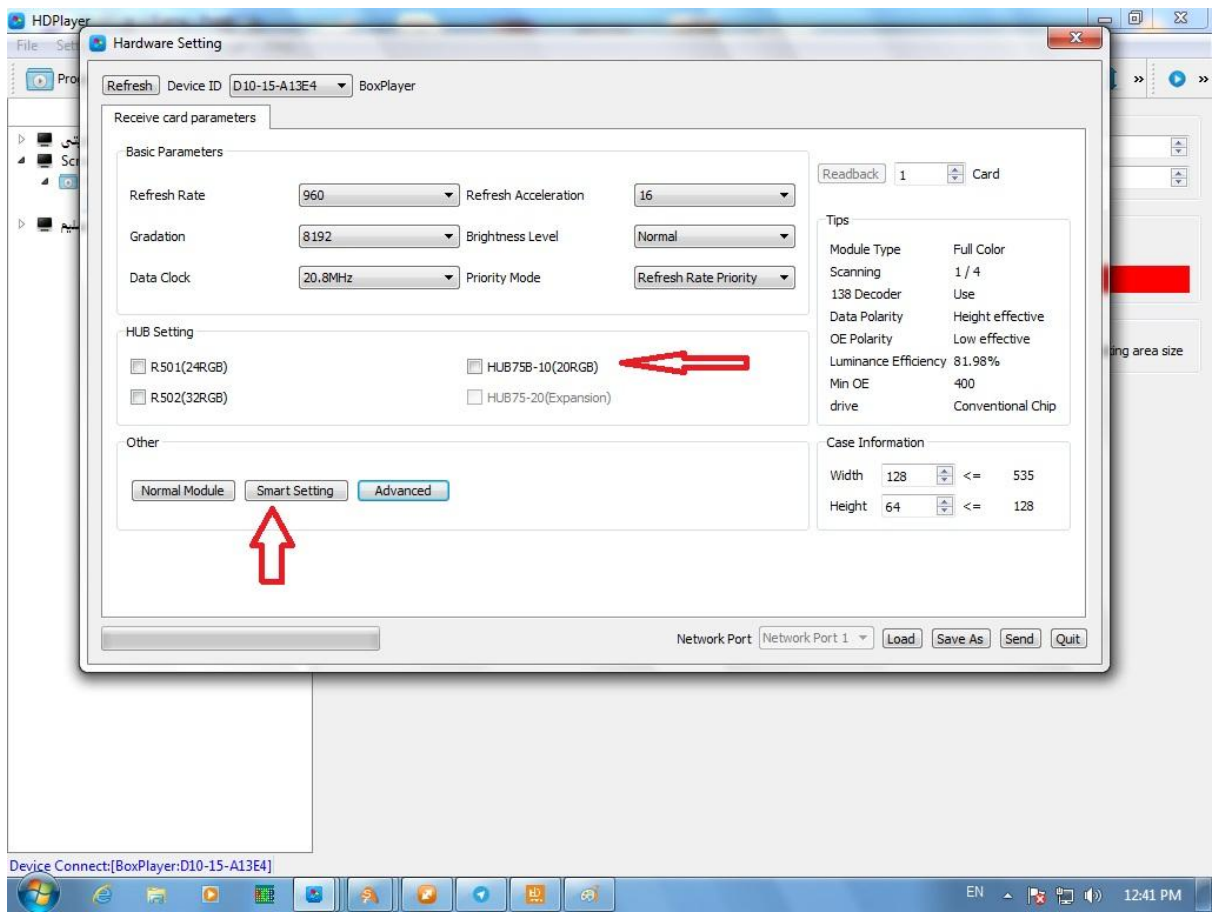

در این صفحه باید تیک گزینه (RGB20(-10b75hub را بزنید البته این گزینه و گزینه های مشابه که مشاهده میکنید مربوط به نوع ماژول و هاب مورد استفاده شما دارد

در مرحله بعد روی گزینه setting smart کلیک کنید و وارد صفحه زیر شوید

نکته دیگری که باید مد نظر داشته باشید این است که موقعی که کابل شبکه را به مادربورد وصل میکنید باید قسمت پایین سمت چپ صفحه نوشته شده باشد connect device باید فعال باشد تا ادامه مراحل را بتوانید انجام دهید

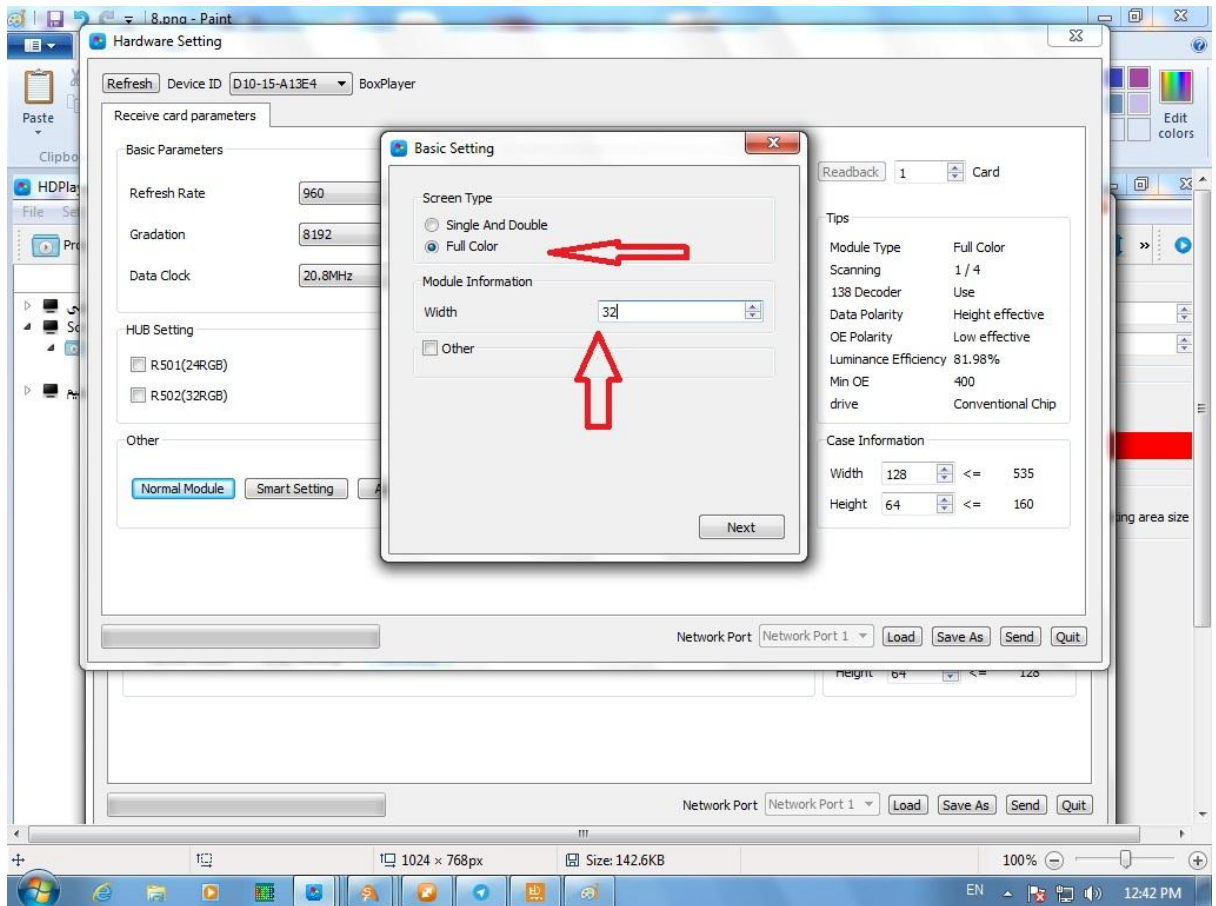

شما باید یکی از گزینه های double and single یا color full را بسته به نوع ماژول مورد استفاده شما انتخاب شود که ما در اینجا چون ماژول رنگی هست گزینه color full را انتخاب میکنیم

در گزینه بعدی که شما مشاهده میکنید information module هست که اطالعات مربوط به ماژول مورد استفاده شما رو می خواهد و از گزینه width شما طول یک مازول مصرفی را وارد کنید نکته اینکه اگر ماژول 10p باشد بر حسب سانتی متر و اگر غیر از این باشد باید تعداد پیکسل ها را شمرده و وارد کنید بعنوان مثال ماژول 8p دار 40 پیکسل در طول میباشد

بعد وترد کردن این اعداد روی گزینه next کلیک کنید تا به مرحله بعد بروید در مرحه بعد صفحه زیر برای شما نمایش داده میشود

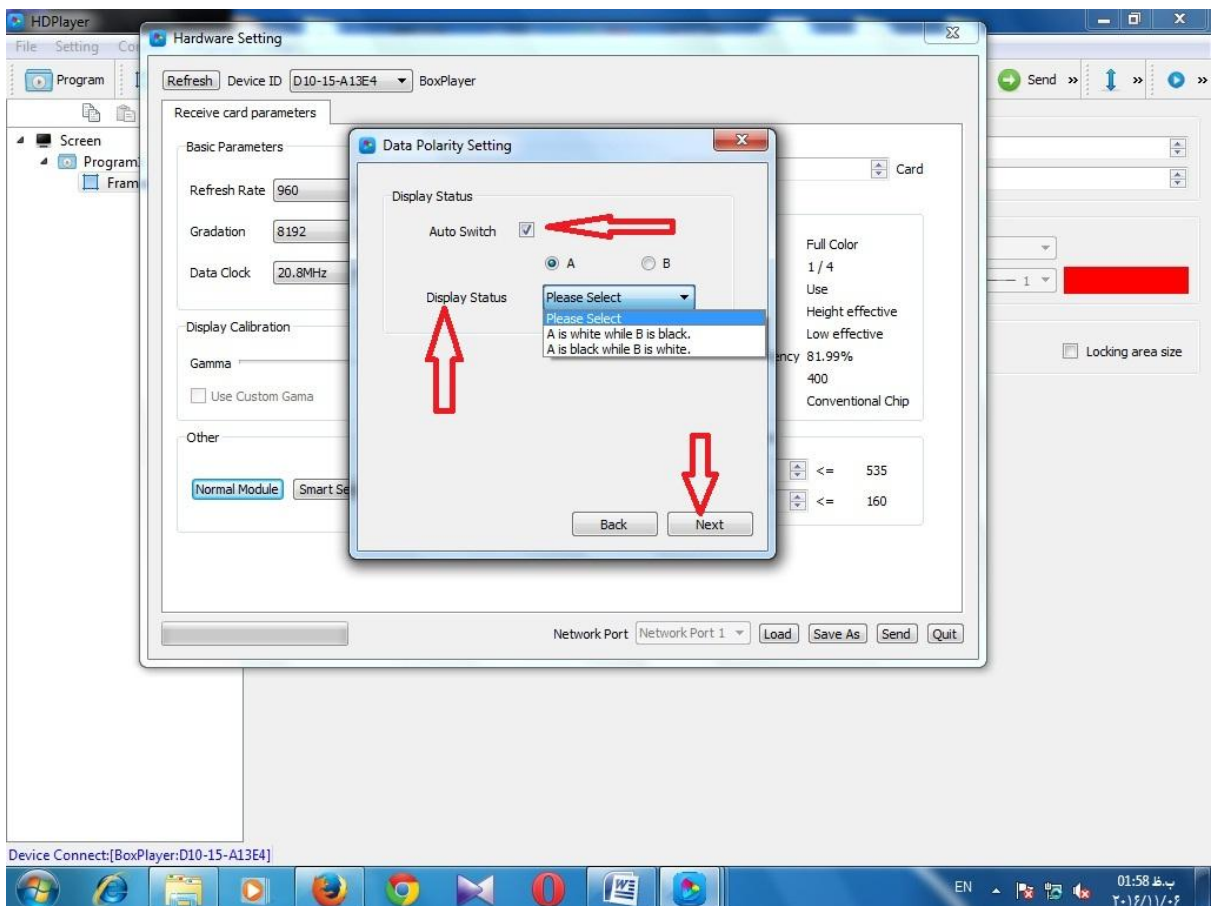

در این صفحه اولین گزینه را باید تیک گزینه switch auto انتخاب کنید

بعد شما نسبت به تغییراتی را که روی ماژول یا تابلو اعمال میشود را ببینید و متناسب با اتفاق های رخ داده برای ماژول گزینه مناسب را انتخاب کنید بعد از آن که انتخاب کردید حالت دوم را نیز مانند حالت اول انتخاب کنید و در پایان روی گزینه next کلیک کنید تا به مرحله بعدی بروید دقت داشته باشید که مهمترین قسمت کانفیگ مادربورد همین قسمت است که باید به درستی انتخاب شود تا کانفیگ کامل گردد

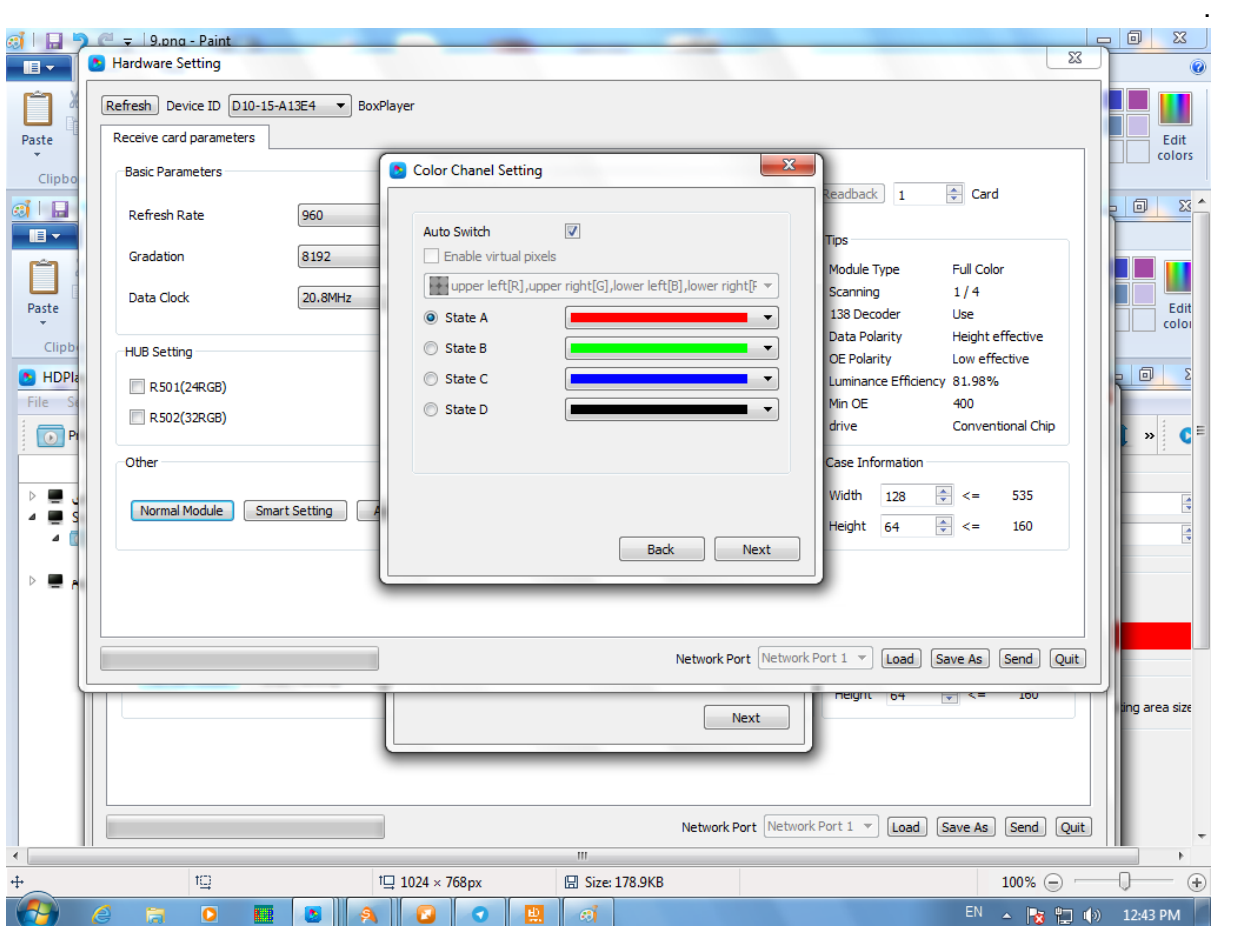

در این مرحله اگر کانفیگ تا این مرحله درست انجام داده باشید ماژول یا تابلو به صورت خودکار طبق رنگهای موجود در صفحه نشان داده میشود بعد از اتمام نمایش تمام رنگ ها روی گزینه next کلیک کنید و وارد مرحله بعدی شوید

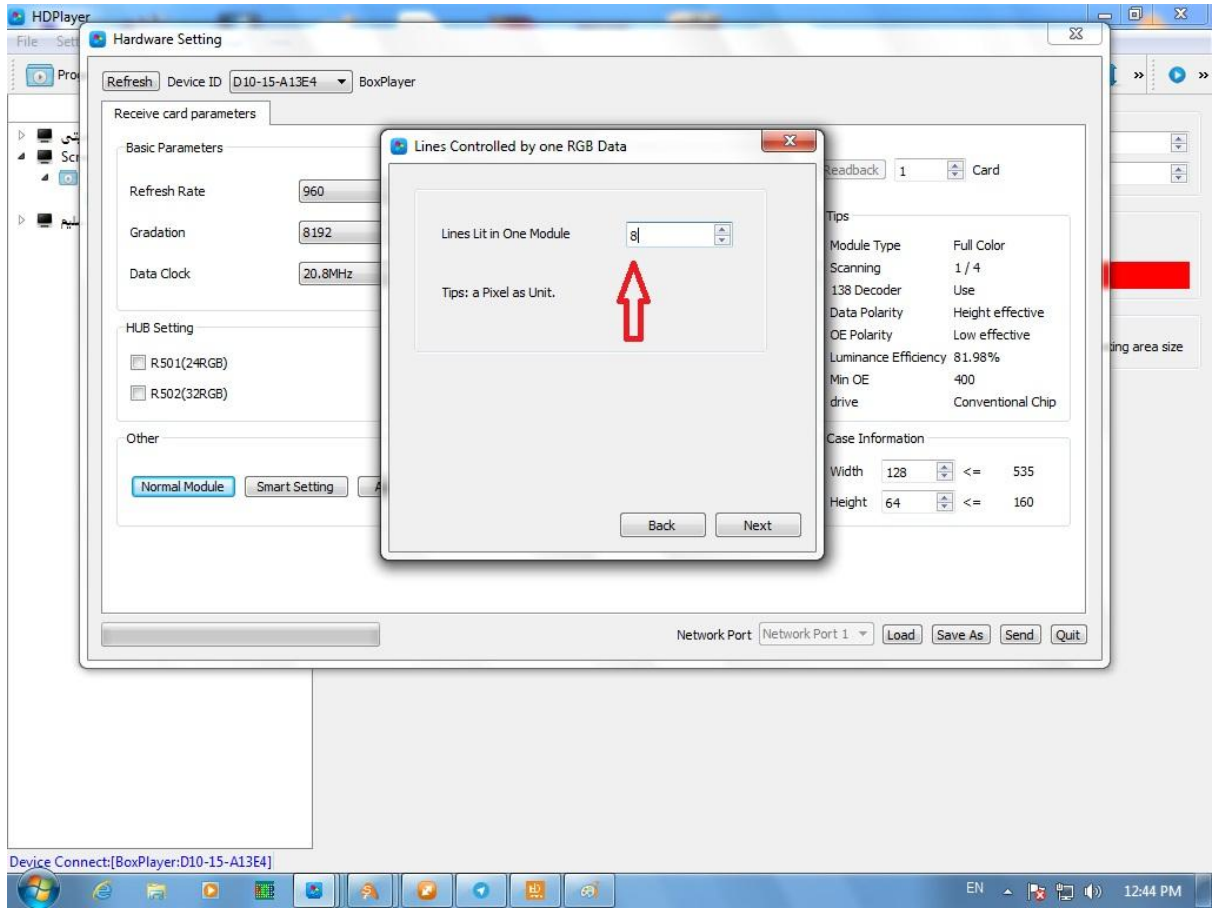

در این مرحله گزینه lines lit in one module تعداد خط های روشن روی ماژول را مشخص کنید که در اینجا تعداد خط های روشن 8 عدد میباشد

و سپس روی گزینه next کلیک کنید و وارد مرحله بعد بشوید

در مرحله بعد صفحه زیر نمایش داده میشود

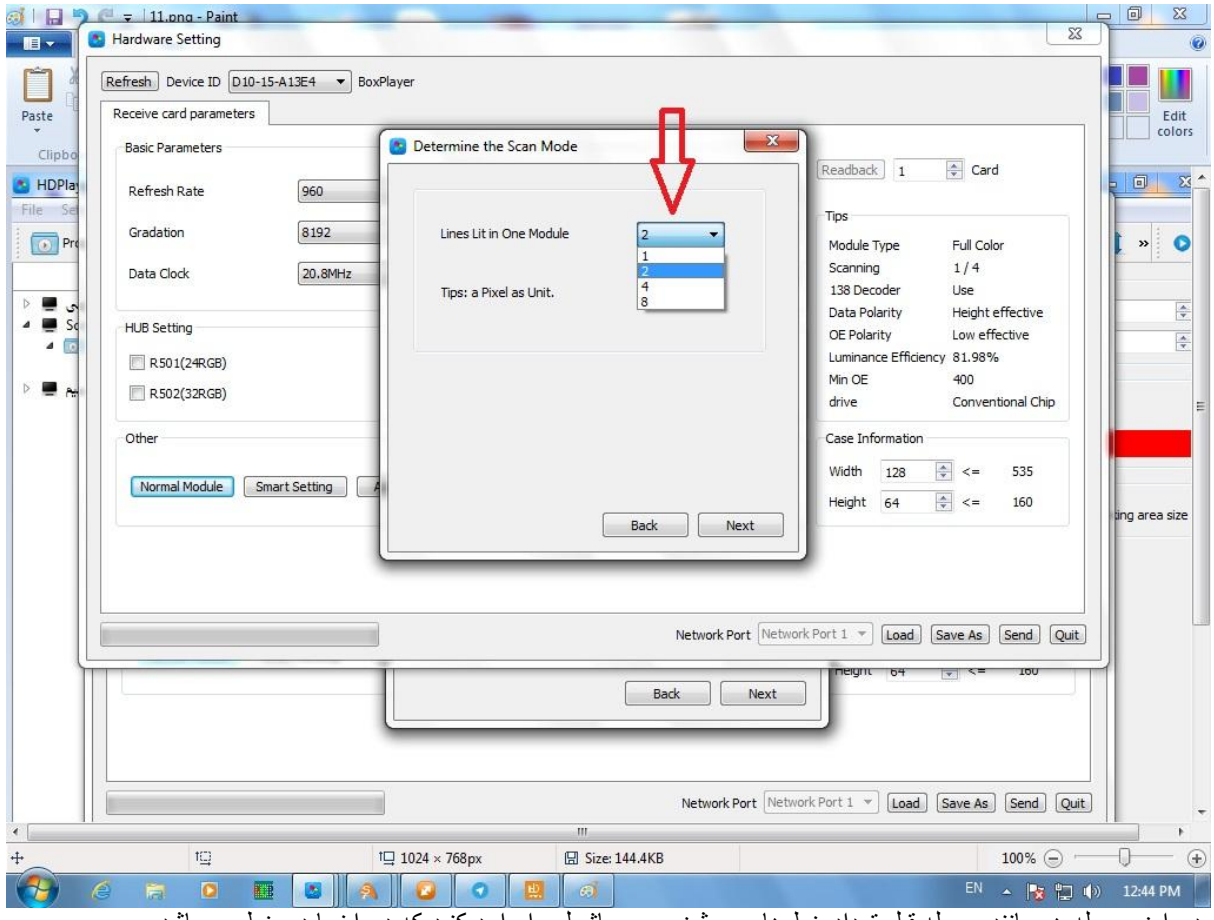

در این مرحله هم مانند مرحله قبل تعداد خط های روشن روی ماژول را وارد کنید که در اینجا دو خط می باشد

بعد از آن روی گزینه next کلیک کنید و وارد مرحله بعد شوید

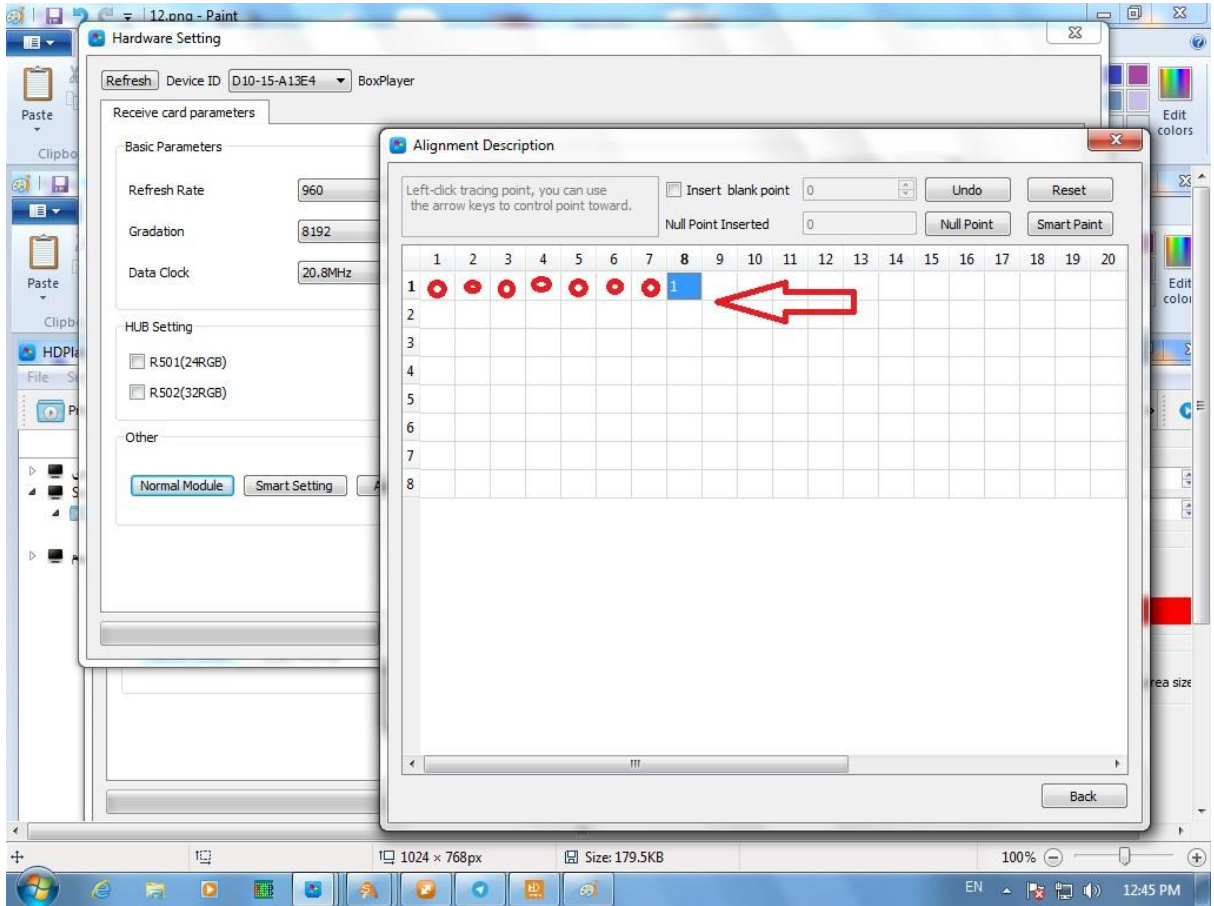

در این مرحله مطابق با روشن شدن LED ها روی ماژول روی صفحه کلیک کنید که اولین گزینه ردیف اول ستون هشتم روشن شده است و نقطه بعدی ستون هفتم میباشد و الی آخر

| oi la                                                        |   | $\Box$ $\Box$ $\Box$ .png - Paint                     |                                                                                        |          |                                                                                  |     |         |     |          |                        |                |     |                                             |         |     |                |     |                                           |              |                            |                  |        |                      | $\Box$       |          | $\Sigma\!$    |  |
|--------------------------------------------------------------|---|-------------------------------------------------------|----------------------------------------------------------------------------------------|----------|----------------------------------------------------------------------------------|-----|---------|-----|----------|------------------------|----------------|-----|---------------------------------------------|---------|-----|----------------|-----|-------------------------------------------|--------------|----------------------------|------------------|--------|----------------------|--------------|----------|---------------|--|
| $\blacksquare$                                               |   | Hardware Setting                                      |                                                                                        | $\Sigma$ |                                                                                  |     |         |     |          |                        |                |     |                                             |         |     |                |     |                                           |              |                            |                  |        |                      |              |          |               |  |
| Paste                                                        |   |                                                       | Refresh Device ID D10-15-A13E4<br>BoxPlayer<br>$\mathbf{v}$<br>Receive card parameters |          |                                                                                  |     |         |     |          |                        |                |     |                                             |         |     |                |     |                                           | Edit         |                            |                  |        |                      |              |          |               |  |
| Clipbo                                                       |   | <b>Basic Parameters</b>                               |                                                                                        |          | Alignment Description                                                            |     |         |     |          |                        |                |     |                                             |         |     |                |     |                                           |              |                            |                  |        |                      | $\Sigma$     |          | colors        |  |
| <b>HDPlay</b><br>File<br>-Se                                 |   | <b>Refresh Rate</b>                                   | 960                                                                                    |          | Left-click tracing point, you can use<br>the arrow keys to control point toward. |     |         |     |          |                        |                |     | Insert blank point 0<br>Null Point Inserted |         |     | $\overline{0}$ |     | $\div$                                    |              | Undo<br><b>Null Point</b>  |                  |        | Reset<br>Smart Paint |              |          | $\Sigma$      |  |
| <b>O</b> Pro                                                 |   | Gradation                                             | 8192                                                                                   |          | 1                                                                                | 2   | З       | 4   | 5        | 6                      |                | 8   | 9                                           | 10      | 11  | 12             | 13  | 14                                        | 15           | 16                         | 17               | 18     | 19                   | 20           |          | G             |  |
|                                                              |   | Data Clock                                            | 20.8MHz                                                                                |          | 18                                                                               |     | 6       | 5   | $\Delta$ | 3                      | $\overline{z}$ | 1   | 24                                          | 23      | 22  | 21             | 20  | 19                                        | 18           | 17                         | 40               | 39     | 38                   | 37           |          |               |  |
| Þ<br>۳<br>w                                                  |   |                                                       |                                                                                        |          | 2 72                                                                             | 71  | 70      | 69  | 68       | 67                     | 66             | 65  | 88                                          | 87      | 86  | 85             | 84  | 83                                        | 82           | 81                         | 104              | 103    | $102$                | 101          |          | $\div$        |  |
| Sd<br>∍<br>$\overline{\mathfrak{o}}$<br>$\blacktriangleleft$ |   | <b>HUB Setting</b>                                    |                                                                                        |          | 3 1 3 6                                                                          | 135 | 134     | 133 | 132      | 131                    | 130            | 129 | 152                                         | 151     | 150 | 149            | 148 | 147                                       | 146          | 145                        | 168              | 167    | 166                  | 165          |          | $\frac{1}{x}$ |  |
|                                                              |   | R501(24RGB)                                           |                                                                                        |          | 4 200                                                                            | 199 | 198     | 197 | 196      | 195                    | 194            | 193 | 216                                         | 215     | 214 | 213            | 212 | 211                                       | 210          | 209                        | 232              | 231    | 230                  | 229          |          |               |  |
| $\triangleright$<br>٠<br>P.                                  |   | R502(32RGB)                                           |                                                                                        |          | 59                                                                               | 10  | 11      | 12  | 13       | 14                     | 15             | 16  | 25                                          | 26      | 27  | 28             | 29  | 30                                        | 31           | 32                         | 41               | 42     | 43                   | 44           |          |               |  |
|                                                              |   | Other                                                 |                                                                                        |          | 6 73                                                                             | 74  | 75      | 76  | 77       | 78                     | 79             | 80  | 89                                          | 90      | 91  | 92             | 93  | 94                                        | 95           | 96                         | 105              | 106    | 107                  | 108          |          |               |  |
|                                                              |   |                                                       |                                                                                        |          | 7 137                                                                            | 138 | 139     | 140 | 141      | 142                    | 143            | 144 |                                             |         |     |                |     | 153 154 155 156 157 158 159 160           |              |                            | 169              | 170    | 171                  | 172          |          |               |  |
|                                                              |   | Normal Module                                         | <b>Smart Setting</b>                                                                   |          | 8 201                                                                            | 202 | 203     | 204 | 205      | 206                    | 207            | 208 |                                             | Message |     |                |     |                                           | $\mathbf{x}$ |                            | 233              | 234    | 235                  | 236          |          |               |  |
| $\blacktriangleleft$                                         |   |                                                       |                                                                                        |          | $\leftarrow$                                                                     |     |         |     |          |                        |                |     |                                             |         |     | Yes            |     | Alignment Description is Ok?<br><b>No</b> |              |                            |                  |        | <b>Back</b>          |              |          | size          |  |
| ÷                                                            |   | 1Q                                                    |                                                                                        |          | to 1024 × 768px                                                                  |     |         |     |          | <b>日 Size: 150.2KB</b> |                |     |                                             |         |     |                |     |                                           |              |                            |                  | 100% ⊜ |                      |              |          | $\bigoplus$   |  |
|                                                              | e | $\bullet$<br>筒<br>$\epsilon$ $\epsilon$ of $\epsilon$ | 翮<br>۵<br>÷.                                                                           |          |                                                                                  | ø   | $2 - 1$ | 画   | e        |                        | $\ddot{ }$     |     |                                             | $\cdot$ |     |                |     |                                           |              | EN<br>$\ddot{\phantom{1}}$ | $\blacktriangle$ |        | 医胆中                  | ا ان من انتخ | 12:46 PM |               |  |

در پایان که اگر به درستی همه این کارها را انجام داده باشید این گزینه نمایش داده میشود که شما روی گزینه Ok کلیک کنید و وارد مرحله بعد شوید

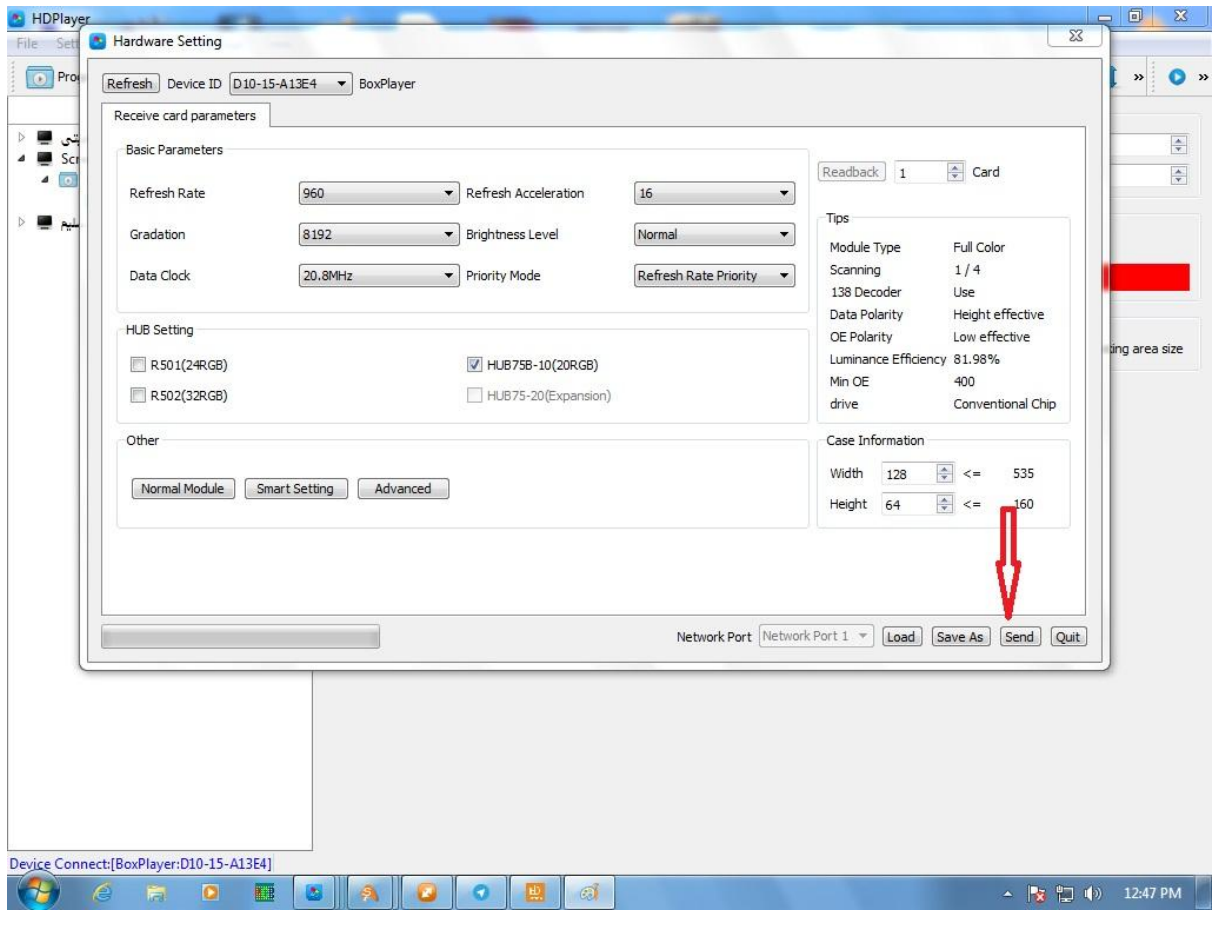

در این مرحله روی گزینه send کلیک کرده تا تنظیمات کانفیگ وارد مادربورد شود و اگر به درستی این کار انجام شود صفحه زیر نمایش داده میشود

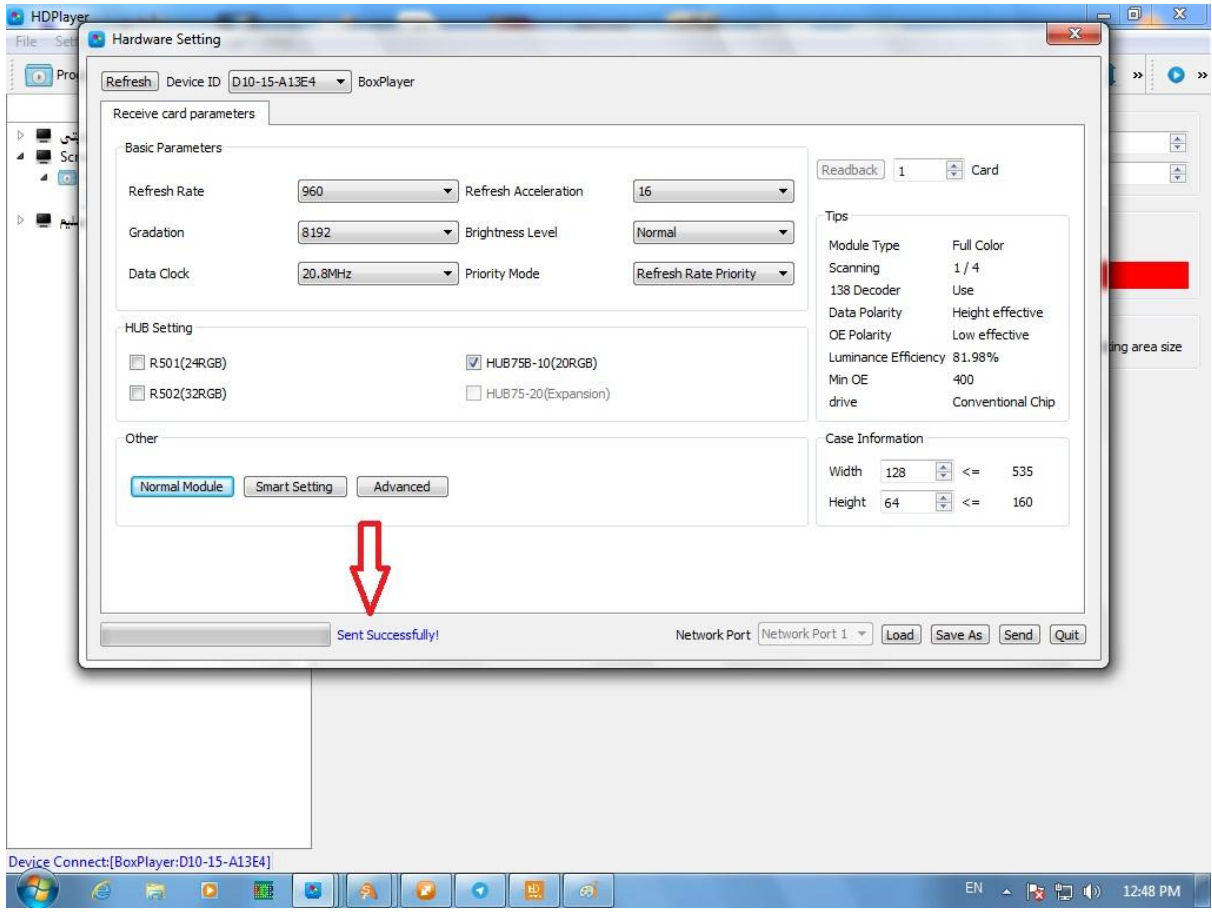

در این صفحه باید عبارت successfully send را مشاهده کنید و کانفیگ به درستی انجام شده است

در پایان شما یک مادربورد کانفیگ شده دارید